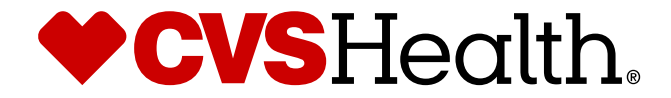

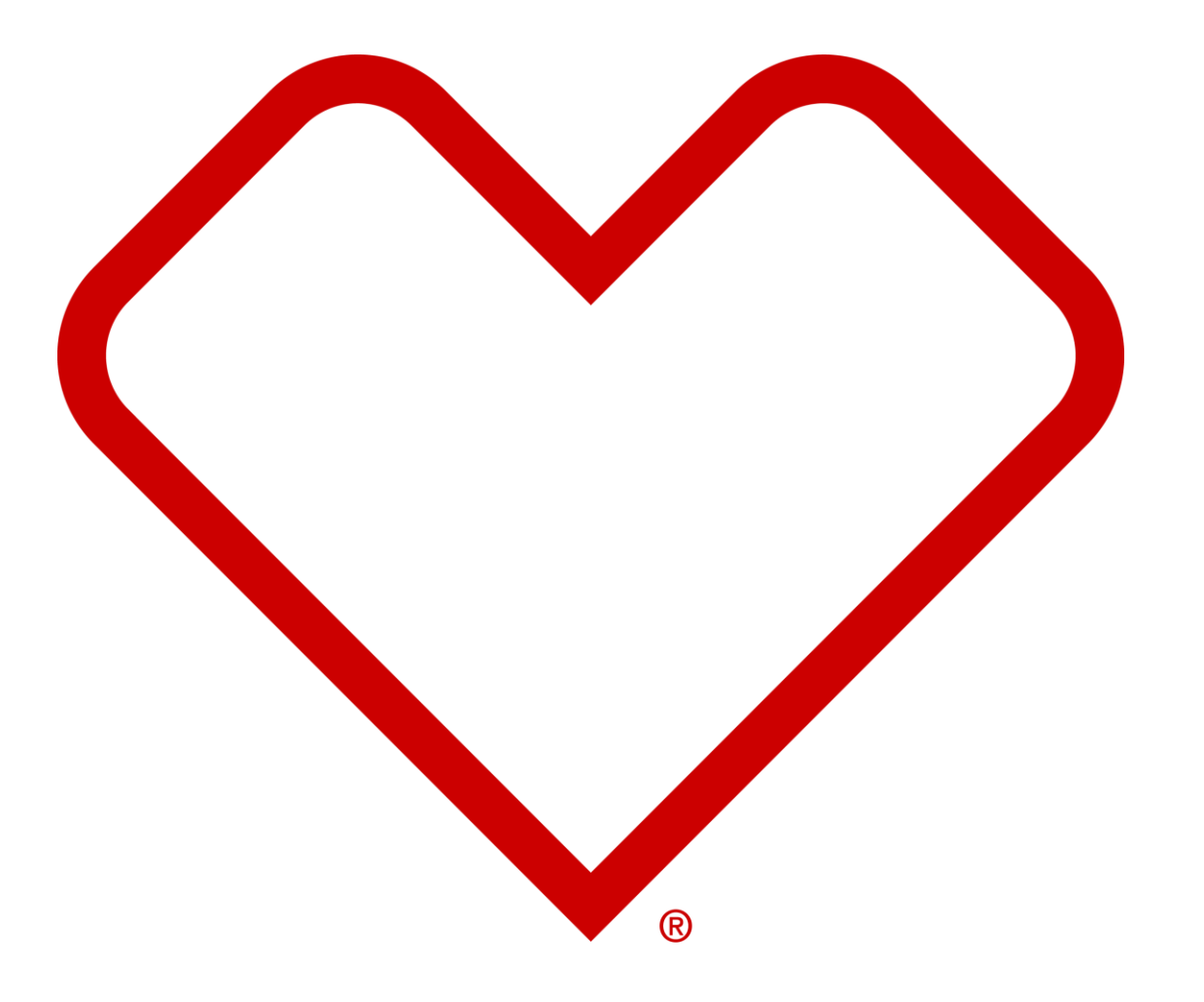

# **General – Basic Functionality**

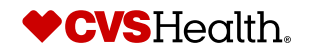

©2021 CVS Health and/or one of its affiliates. Confidential and proprietary.

# **Basic Functionality Training**

#### **Basic Navigation**

Training Goals:

- 1. Learn basic navigation of the portal
- 2. Learn basic Search steps
- 3. User Management changing passwords

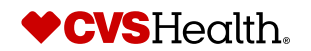

# **Basic Navigation**

#### **Stibo Home Screen**

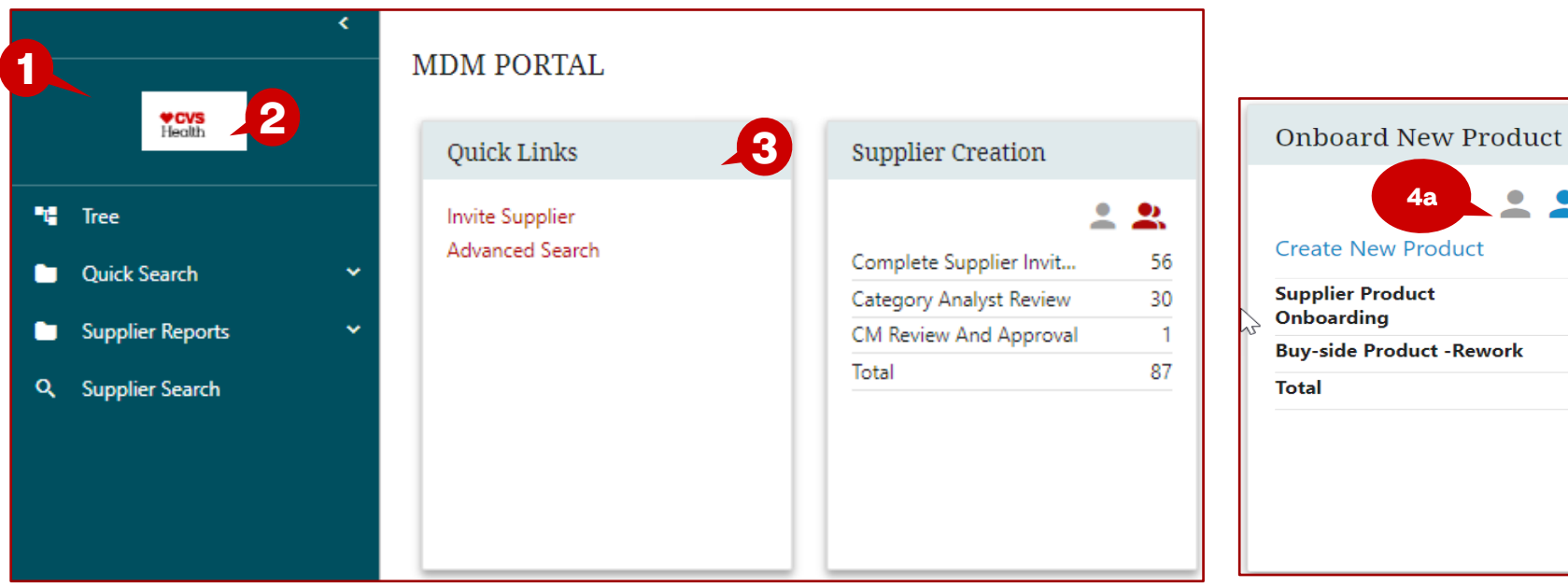

#### **Description / Steps**

**4b**

 $\bullet$   $\bullet$  $\sim$   $\sim$ 

 $\bullet$ 

**4c**

 $72$ 

 $\overline{2}$ 74

*Upon login the user will be in the Stibo home screen*

- *1. Left navigation pane – is based on role and your role will determine what functions are available.*
- *2. CVS logo – if selected, will always bring the user back to the home screen.*
- *3. Web Components – widgets based on role and functionality.*
- 4. Single or Multi-user selection if *present, there is a queue associated with the module.* 
	- *a. If single user is selected, the user will only see the items assigned to the user.*
	- *b. If multi -user group is selected, the queue will be displayed for the group that the user is a member.*
	- *c. If multi -user is selected, this will display all items assigned to any user.*

#### **Tip**

The number next to the link is the total number of requests that are open

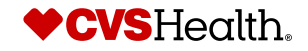

# **Basic Navigation**

#### **Queue Navigation**

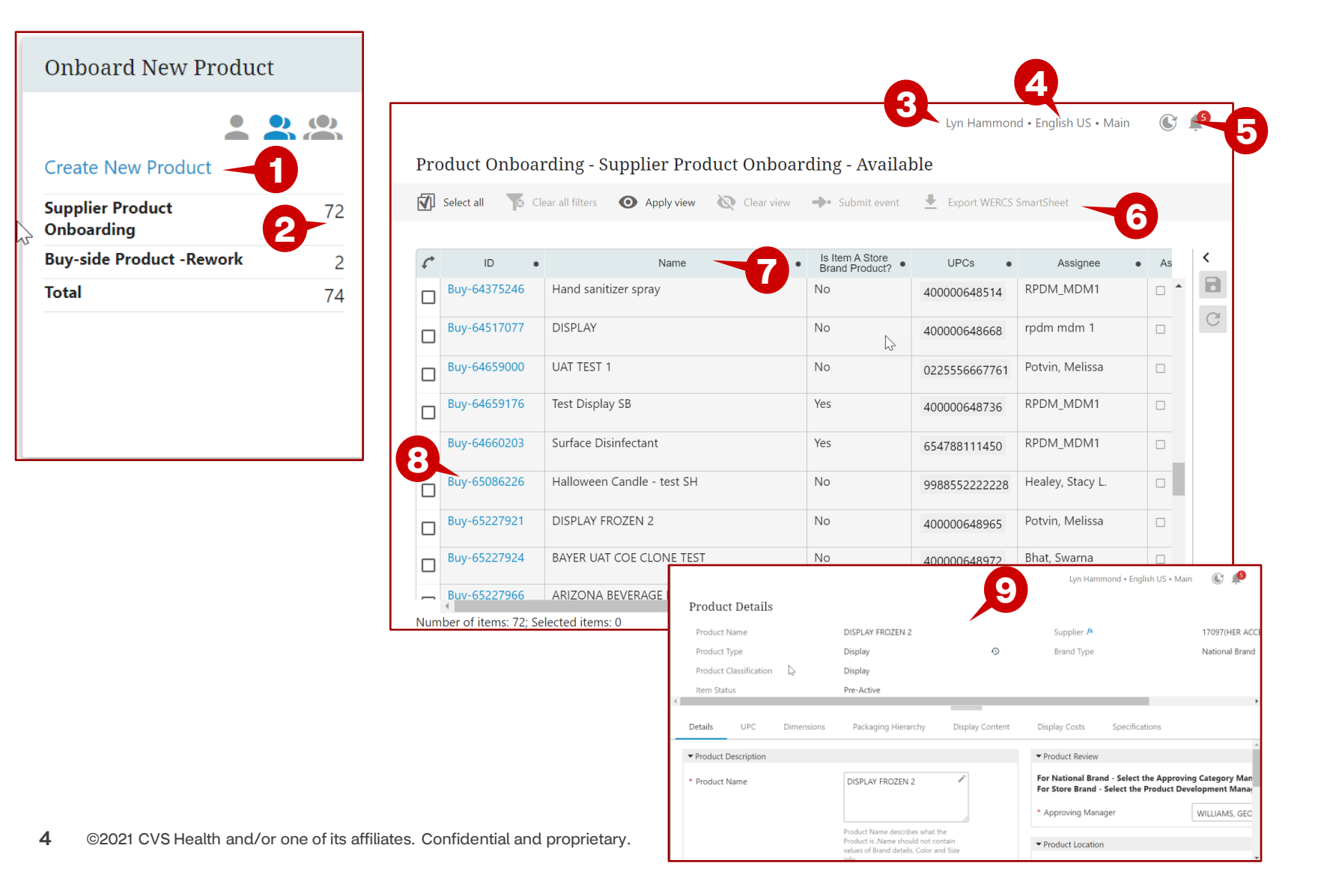

#### **Description / Steps**

- *1. Hyperlink that will take the user to a screen to start a workflow. Here the link is to create a new product.*
- *2. Shows the number of items in the queue based on the selection of single user or multi -users.*
- *3. User that is logged into the system.*
- *4. Workspace and language that the user is working*
- *5. Notifications – click on the bell to see the notifications*
- *6. Navigation bar for the queue*
- *7. Title bar for the queue*
- *8. Click on the blue hyperlink to go the product details*
- *9. Product Details Screen*

#### **Tips**

*The number displayed on the bell is the number of notifications for the user*

*The columns in the table can be clicked on for sorting, filtering or selecting*

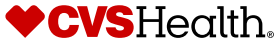

# **Basic Navigation**

#### **Adding a View**

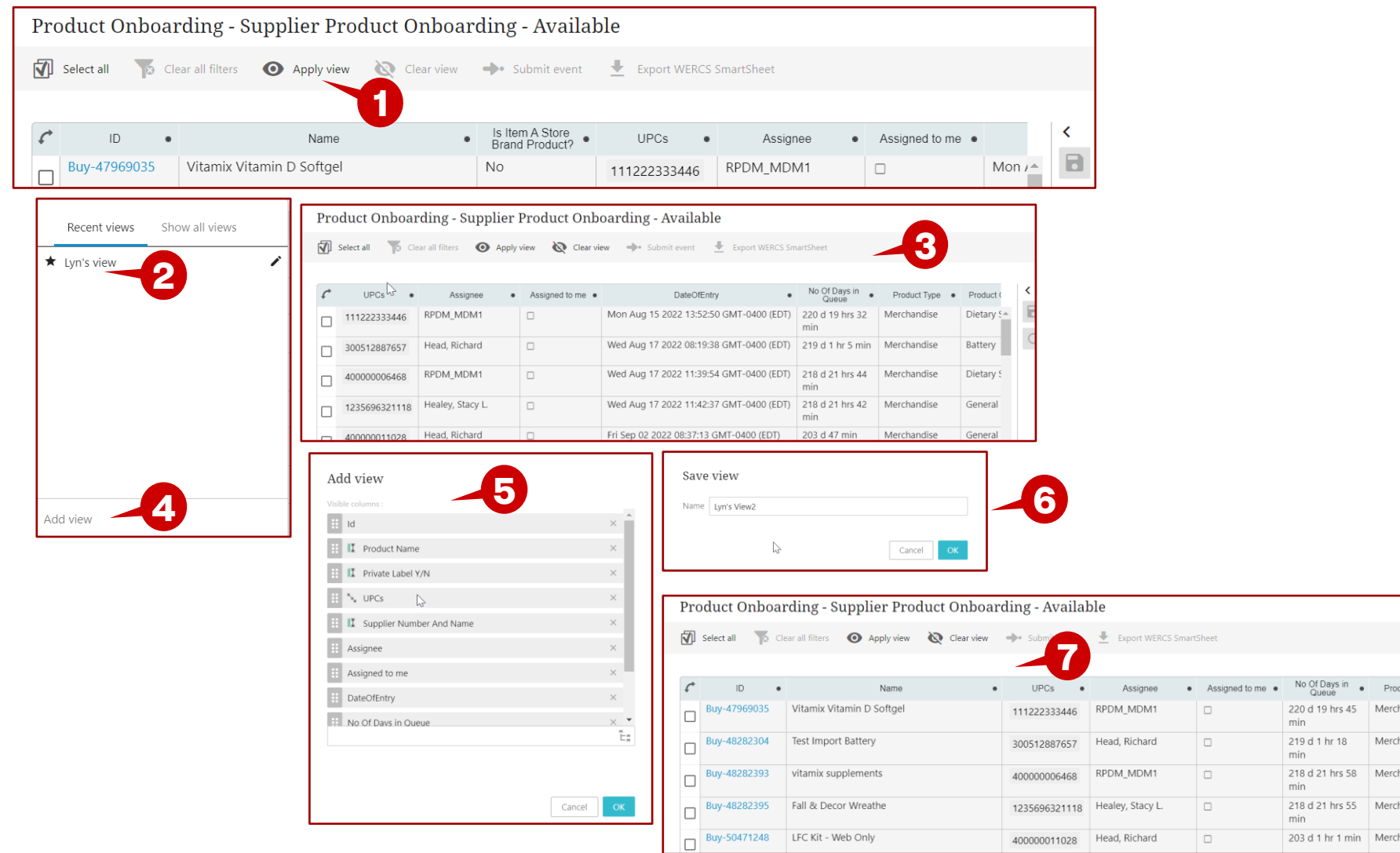

#### **Description / Steps**

- *1. Click on Apply View*
- *2. Click on the desired view*
- *3. The queue will be displayed as defined by the view – in this view No of Days in Queue is the added column*
- *4. Click on Add View to add a new view*
- *5. Choose columns to add or delete (in this example, Date of Entry was removed)*
- *6. Name the view and click on ok*
- *7. The view is displayed with Date of Entry column removed*

#### **Tip**

 $\prec$ 

 $\Box$ 

Merch 4

Merch

Merch

◢

*You can edit the view by clicking on the pencil icon to add/delete columns from your saved view.*

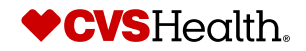

5 ©2021 CVS Health and/or one of its affiliates. Confidential and proprietary.

### **Search**

#### **Basic Product Search**

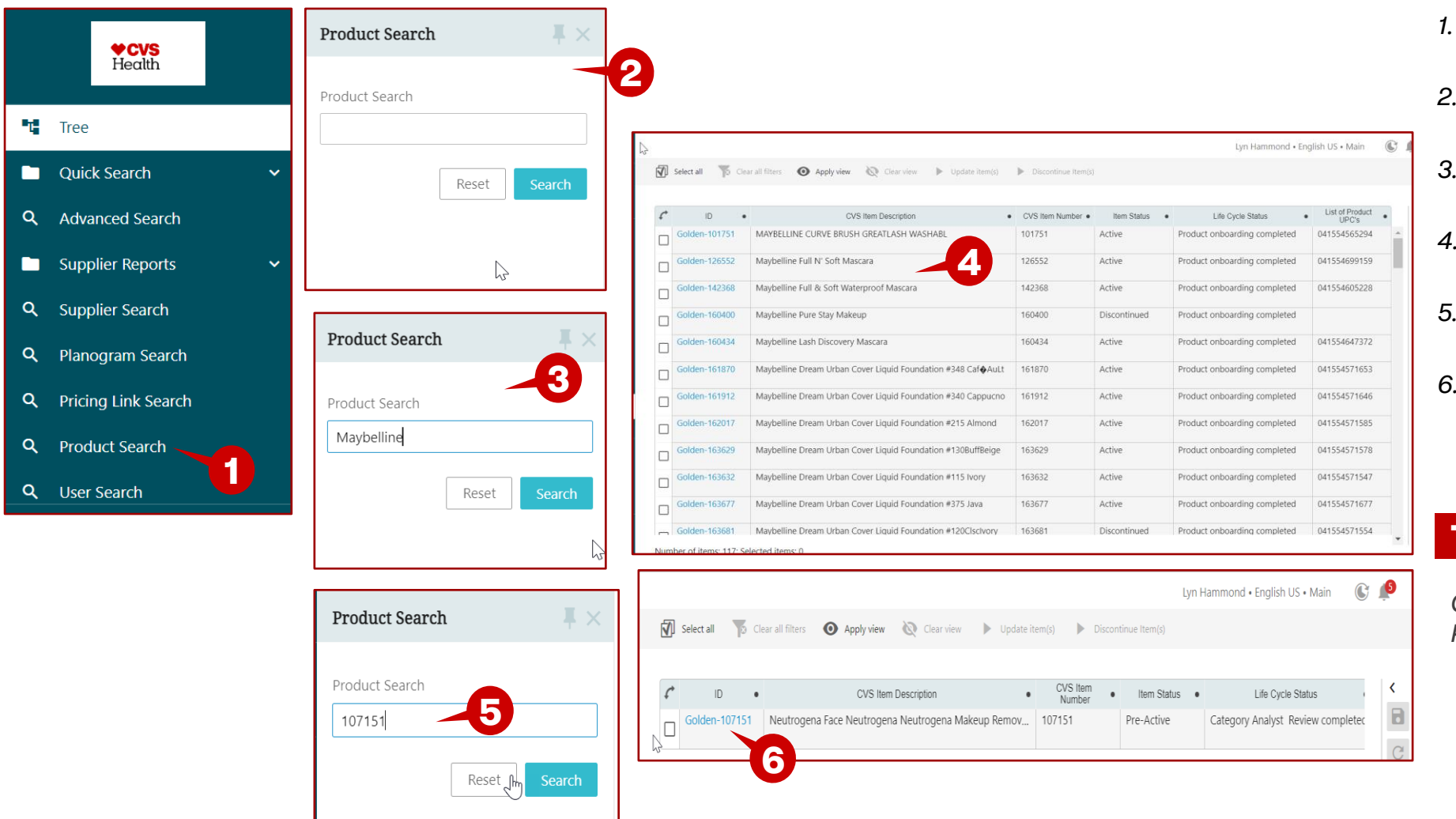

#### **Description / Steps**

- *1. Click on Product Search in the left navigation pane*
- *2. In the pop-up window, enter search criteria*
- *3. In this example, the brand was entered.*
- *4. All items with the brand Maybelline was returned*
- *5. In this example, an item number was entered.*
- *6. The item was returned*

#### **Tip**

*Click on the blue hyperlink to take you Product Details screen*

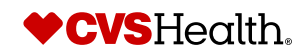

### **User Details**

#### **User Details**

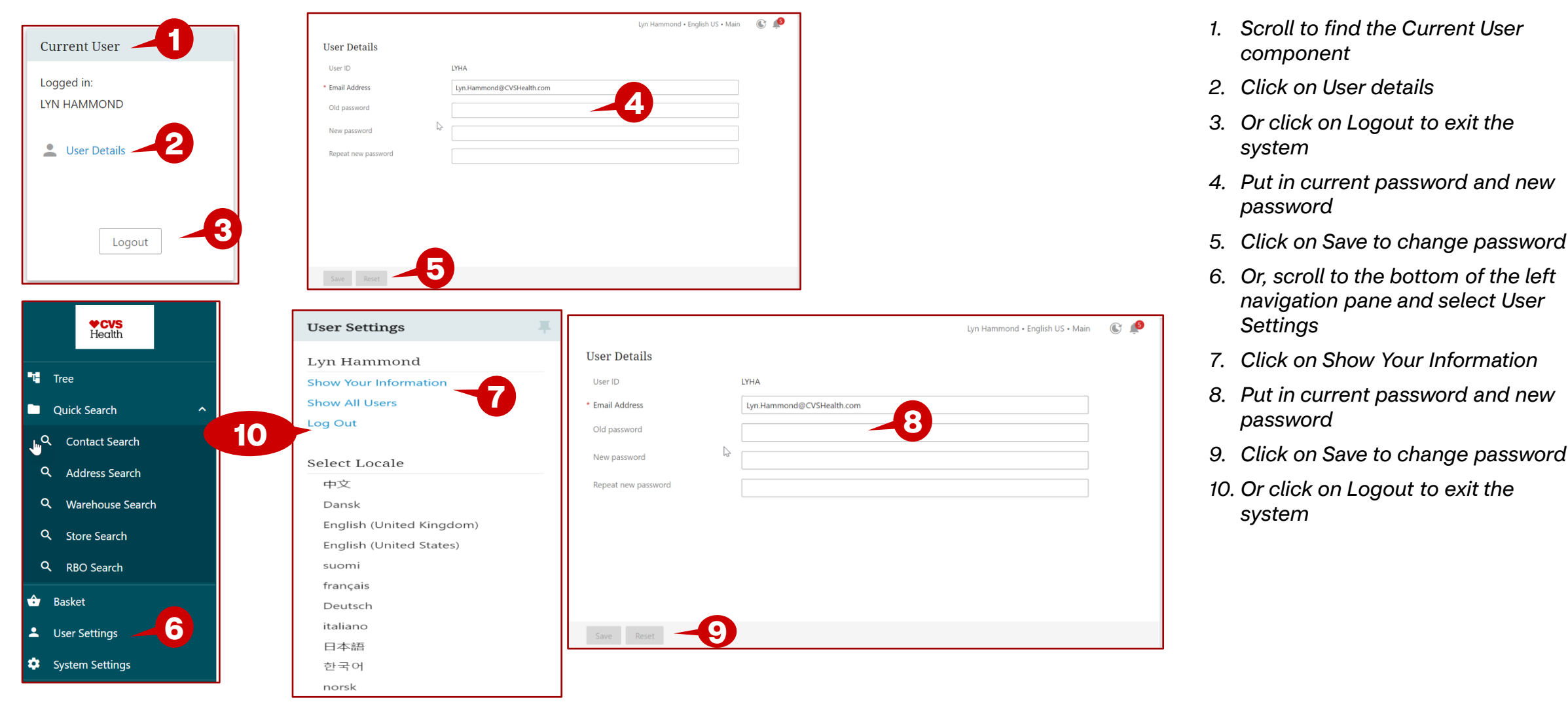

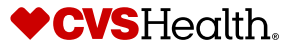

**Description / Steps**

### **System Settings**

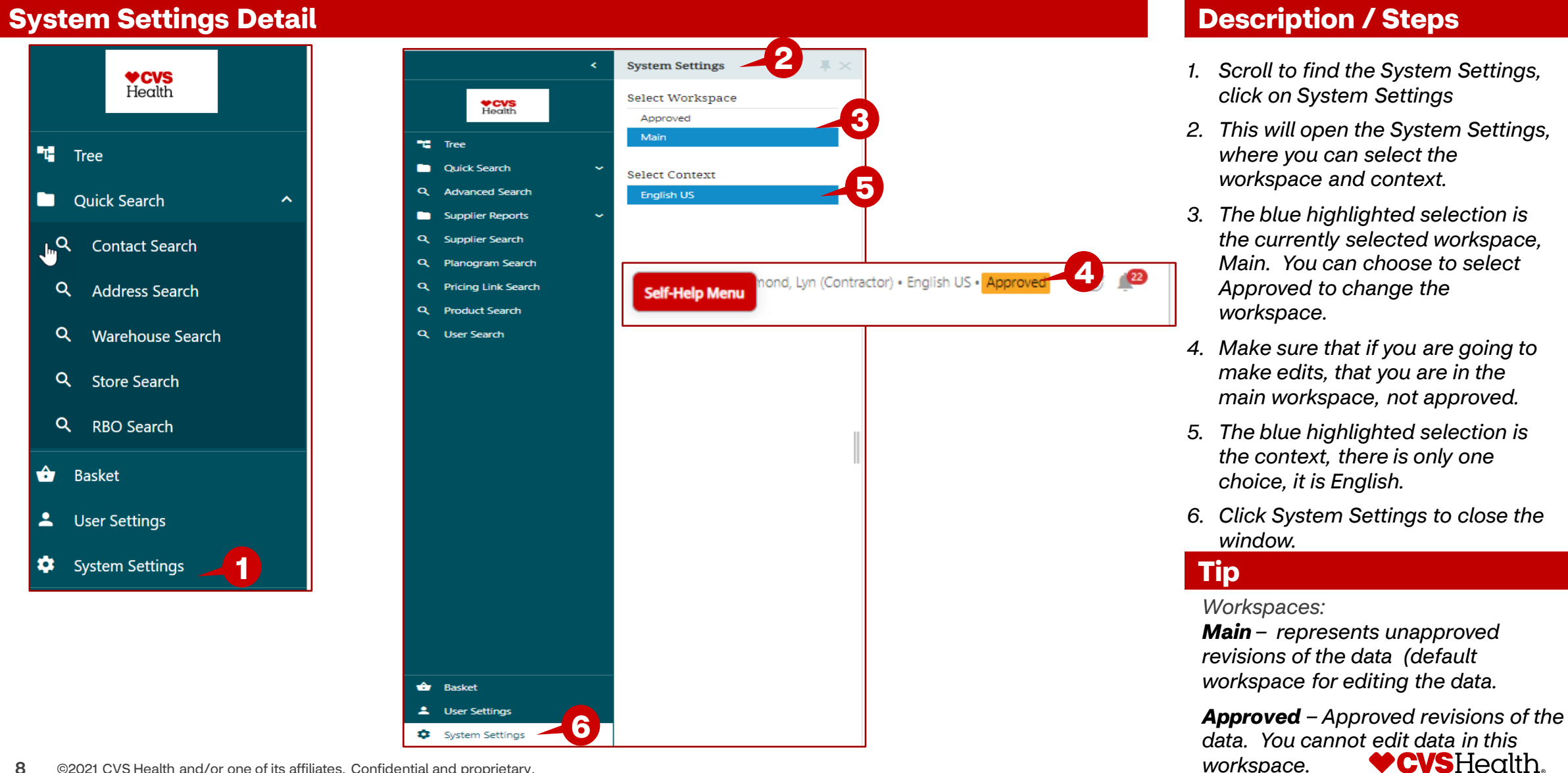